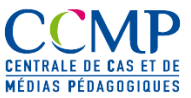

# **Introduction**

Voici une aide méthodologique simple pour la mise en forme de votre publication de cas pour avant dépôt à la CCMP.

Toute étude de cas soumise à la CCMP pour publication respectant mise en forme à l'aide du modèle « [Modèle Cas.dot](http://www.ccmp.fr/index.php?tg=fileman&sAction=getFile&inl=1&id=2&gr=Y&path=Documents+publics%2Fpublications_et_echanges&file=Mod%E8le+Cas.dot&idf=235) » fourni par la CCMP sera publiée dans un délai de 48h après validation de la responsable éditoriale, Marie Catherine Idiart.

# **1- Vous avez déjà rédigé votre cas sans avoir utilisé le modèle CCMP.**

### **1.Récupérer le contenu de votre document initial**

- 1. Faites une copie de secours de votre document initial.
- 2. Ouvrez votre document
- 3. Sélectionner tout le texte (crtl + A)
- 4. Dans la liste des styles, sélectionner « Normal » ou raccourci « Ctrl +  $\Box$   $\Box$  Shift + N »: vous venez d'effacer la mise en forme de votre document initial.
- 5. Copier tout le texte  $(\text{ctrl} + C)$

### **2.Intégrez votre texte initial dans le modèle CCMP.**

- 6. Cliquez sur le fichier modèle de la ccmp : « cas CCMP.dot »
- 7. Cliquez sur « Enregistrez » et donnez-lui le nom du cas
- 8. Cliquez à la fin du fichier modèle pour positionner le curseur à la fin de ce fichier
- 9. Collez le texte (Ctrl + v)
- 10. Vous allez relire votre document et le mettre en forme avec la feuille de style CCMP.

#### **3.Relire et mettre en forme en utilisant les styles du modèle CCMP**

Reconstituez la hiérarchie des titres et sous titres de vos différents chapitres au fur et à mesure de votre relecture.

- Titre du chapitre =  $\kappa$  titre 1 ». - Titre d'un sous chapitre = « titre 2 » -Titre d'une sous rubrique = « titre 3 »

#### **Comment faire :**

En relisant, le texte, sélectionnez les titres et sous titres de chapitre et attribuez leur les styles existants en utilisant la liste des styles : titre 1, titre 2, titre 3….En respectant la hiérarchie de vos titres et chapitres (voir figure ci-dessous).

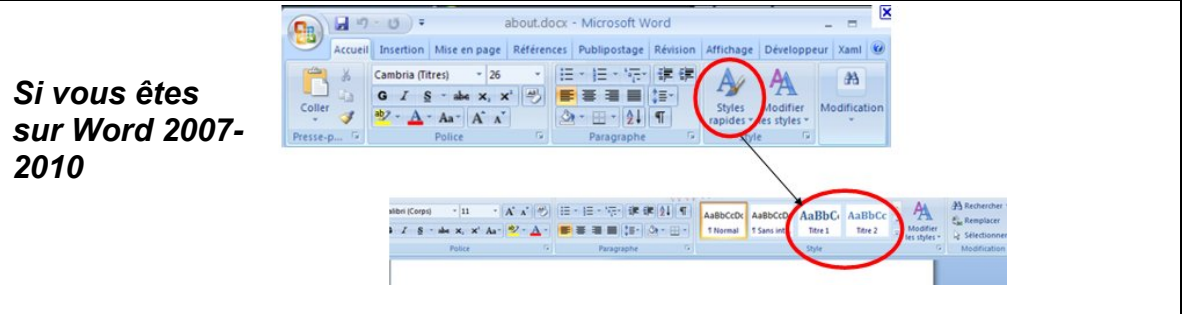

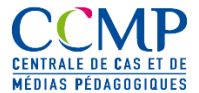

# Mise en forme du cas selon le modèle Modèle de cas.dot

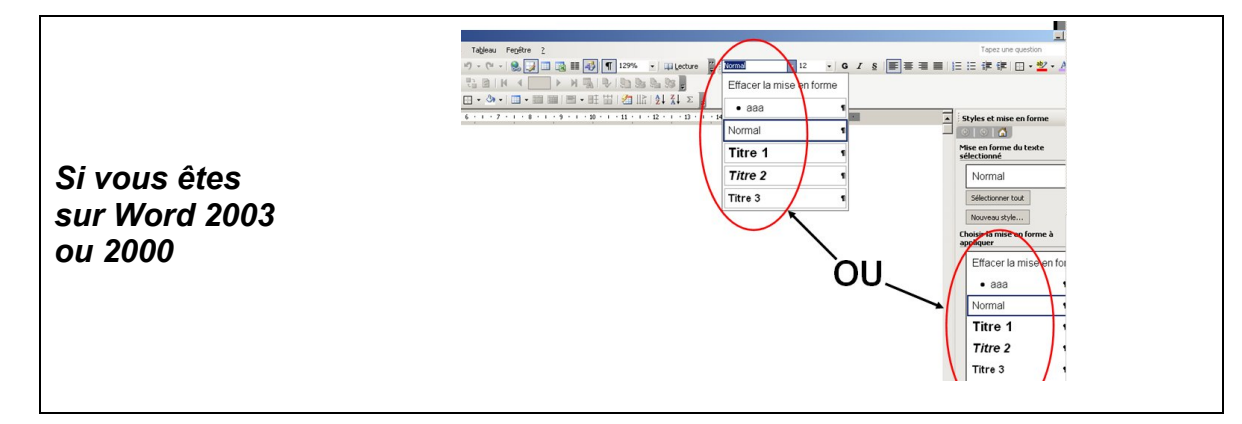

#### **4.Utilisez les autres styles**

Maintenant que vous avez reconstitué la structure de votre cas, mettez en forme les textes que vous voulez voir en style « encadré », ainsi que vos citations et vos sources en sélectionnant les textes correspondants et en leur appliquant les styles du même nom (« encadré », « source », « citation »).

### **5.Renseigner la page de couverture**

#### *Insérer le logo de l'établissement créateur :*

- 1. Sur la page de couverture, cliquez une fois sur [Insérez votre logo]
- 2. Le texte s'affiche en surbrillance (texte blanc sur fond noir)
- 3. Choisissez **Insertions > Images**
- 4. Sélectionnez le logo que vous souhaitez insérer en parcourant l'arborescence de vos dossiers puis cliquez sur Insérer

#### *Insérer les autres informations de la page de couverture*

- 5. Cliquez une fois sur [Titre du cas]
- 6. Le texte s'affiche en surbrillance
- 7. Saisissez le titre du cas
- 8. Allez dans le bas de page (affichage/ entête-pied de page) et ajoutez le titre du cas

### **6.Insertion du sommaire**

C'est l'opération que vous devez faire en dernier.

- 1- Positionner votre curseur sur la page 2 sous le titre « sommaire »
- 2- Allez dans le menu Insertion/Références/Tables et index
- 3- Choisir l'onglet « table des matières » et valider par OK.
- 4- Le sommaire se construira automatiquement.

# **2 – Vous n'avez pas encore rédigé votre cas…**

- Téléchargez le modèle et rédigez votre cas directement et uniquement dans le modèle
- Mettez en forme votre texte, en utilisant uniquement les styles existants dans le modèles (titre 1 , 2 , …)
- Référez-vous aux étapes 3 à 6 ci-dessus pour une aide méthodologique.

# **Votre contact**

Marie-Catherine Idiart, responsable éditoriale - [midiart@ccip.fr](mailto:midiart@ccip.fr) - Tél : 01 43 23 57 21